## **ÚTMUTATÓ**

### **az MTA Kiváló Kutatóhely minősítés megszerzésére kiírt pályázat benyújtásához**

### **(vállalkozás keretében működő kutatóhelyek számára)**

#### **Tisztelt Pályázó!**

Az alábbiakban részletes útmutatást adunk az MTA Kiváló Kutatóhely minősítés pályázatához szükséges online pályázati űrlapok kitöltéséhez.

Az MTA Kiváló Kutatóhely minősítés 5 évig érvényes, és ismételten is megszerezhető. A pályázat nyelve angol.

Tekintettel arra, hogy a kiválósági pályázatok értékelésének mércéje a nemzetközi top 50% ba tartozás, az MTA Kiváló Kutatóhely minősítés esetében is ez a szempont kerül előtérbe.

### **1. A vállalkozás keretében működő kutatóhelyek (a továbbiakban: vállalkozás vagy kutatóhely) számára meghirdetett MTA Kiváló Kutatóhely minősítés megszerzésére irányuló pályázat benyújtására való jogosultság feltételei**

- Magyarországi székhellyel legalább 5 éve bejegyzett, nyilvántartásba vett vállalkozás, illetve e vállalkozásnak olyan szervezeti egysége, mely működésének jogfolytonosságát 5 évre visszamenőleg igazolni tudja.
- Az adóbevallása és/vagy a KSH jelentése szerint az elmúlt 5 évben igazolt K+F tevékenységet folytat(ott) magyarországi székhelyén vagy telephelyein.
- A vállalkozás keretében működő kutatóhely az elmúlt 10 évben olyan termék, eljárás vagy szolgáltatás fejlesztésében játszott szerepet, amellyel az adott kutatóhely meghatározó innovációt valósított meg. Meghatározó innovációnak minősül a kutatóhely kutatás-fejlesztési eredménye, a szabadalom, know-how alkalmazása vagy technológiatranszfer alapján a termék hozzáadott értékét és/vagy saját, szerződött vagy kapcsolt vállalkozáson keresztül történt forgalomba hozatal esetén a hasznosításból származó árbevételt érdemben befolyásoló innováció.
- A pályázat beadását megelőző év december 31-én a legalább napi 6 órában alkalmazott kutatók száma vállalkozás vagy annak szervezeti egysége esetében legalább 5 fő.
- A kutatóhelyen a K+F munkatársak között van PhD (vagy azzal egyenértékű) tudományosfokozattal rendelkező személy, a 25 főnél nagyobb létszámú kutatóhelyek esetében a K+F munkatársak között van hazai akadémikus vagy az MTA doktora címmel rendelkező kutató, vagy a K+F munkatársak legalább 4%-ának van PhD-fokozata.

## **2. A pályázó kutatóhely alapadatai**

Az MTA pályázati webfelületére – az Egységes Pályázati Keretrendszerbe (EPK) – való belépéshez az alábbi linket használja: https://palyazat.mta.hu/kutatohelyek cegek 2023

Az MTA Kiváló Kutatóhely pályázat elektronikus weboldalára az Akadémiai Adattárban (AAT) való regisztráció birtokában lehet belépni. Ha már regisztrált az AAT-be, de elfelejtette a jelszavát, a [https://aat.mta.hu](https://aat.mta.hu/) oldalon tud új jelszót igényelni. Ha nem biztos benne, hogy regisztrált-e már az AAT-be, az ott megadott elérhetőségen szíveskedjen segítséget kérni.

Ha még nem regisztrált, kérjük, olvassa el az Akadémiai Adattár (AAT) csatolt részletes használati útmutatóját.

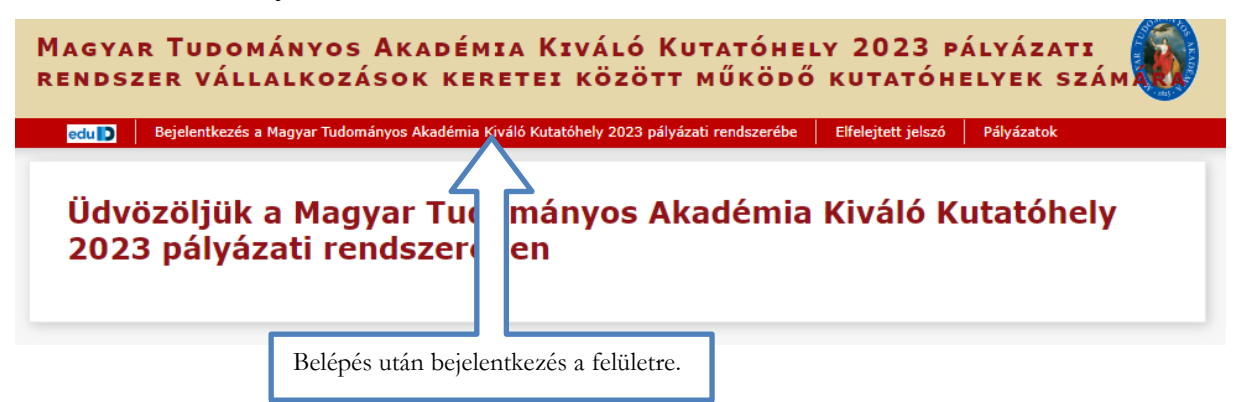

Pályázóként belépve új pályázat készítéséhez, kérjük, kattintson a "Pályázat" menüpontra, majd ezt követően a "Megpályázás" gombra.

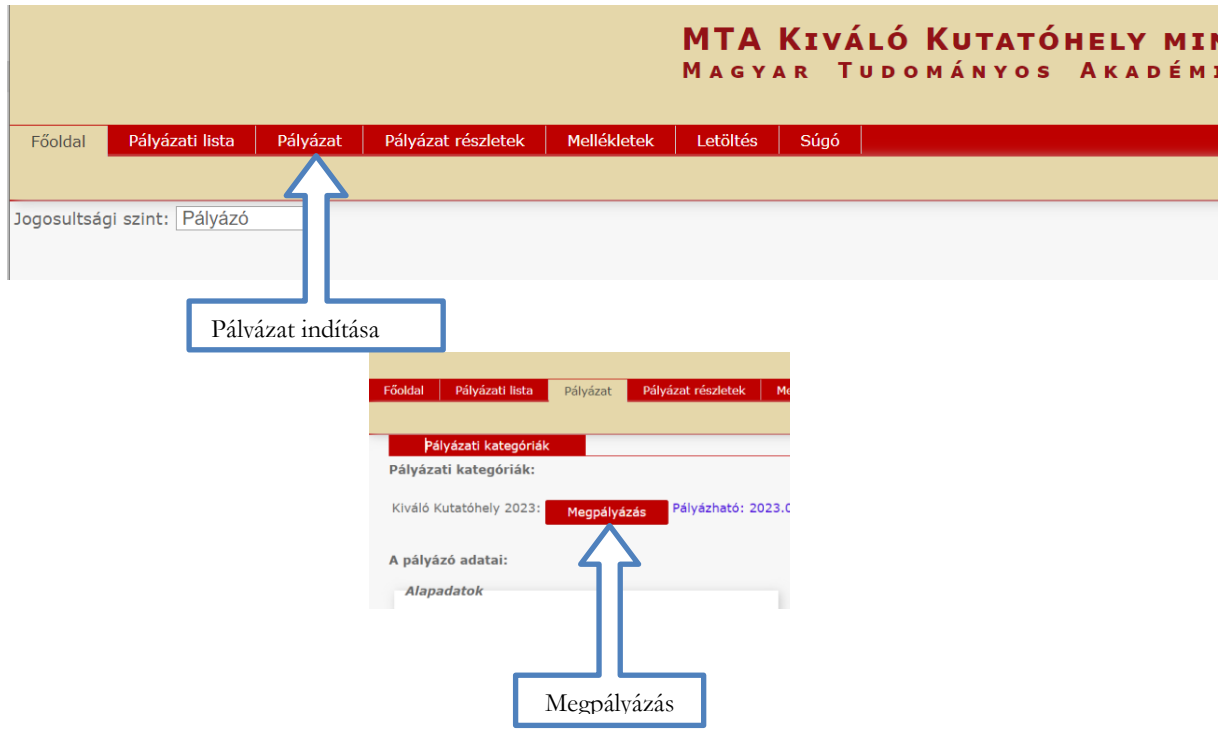

Ezen a felületen láthatók "A pályázó adatai", amelyeket a rendszer az AAT-ból tölt le, és amelyek a pályázatot feltöltő személyre vonatkoznak. Kattintson "A pályázat adatai" gombra, ekkor megjelenik a pályázatot beadó kutatóhely adataival kitöltendő felület.

Az MTA Kiváló Kutatóhely minősítés pályázatának elkészítése során az MTA Kiváló Kutatóhely pályázati rendszerében az alábbi adatokat kérjük megadni:

- a kutatóhely (pályázó szervezeti egység) neve magyar nyelven;
- a kutatóhely (pályázó szervezeti egység) neve angol nyelven;
- a kutatóhely 2022. december 31-én érvényes MTMT-azonosítója $1 -$  ha a pályázó szervezeti egységben az elmúlt 10 évben átszervezés történt, kérjük ellenőrizni, hogy a releváns jogelődök az MTMT-ben 2011. január 1-ig visszamenőleg megfelelően vannak-e megadva (az MTMT-adatok feltöltésével kapcsolatban az MTA Könyvtár és Információs Központ munkatársai az alábbi linken található elérhetőségeken nyújtanak segítséget: [https://www.mtmt.hu/munkatarsak\)](https://www.mtmt.hu/munkatarsak); ha a jogelőd kutatóhely azonosítója az MTMT-ben automatikusan nem csatlakoztatható, kérjük a jogelőd kutatóhely azonosítóját külön megadni;
- a vállalkozás neve, amelyben a kutatóhely működik (magyar nyelven);
- a vállalkozás neve, amelyben a kutatóhely működik (angol nyelven);
- a vállalkozás árbevétele az utolsó 5 év (2018–2022) éves átlagában (millió forint);
- a vállalkozás bejegyzésének ideje VAGY a jogfolytonos működés kezdete: 2018. január 1. előtt, 2018. január 1-jén vagy utána;
- a termék, eljárás vagy szolgáltatás megnevezése, amellyel az adott kutatóhely meghatározó innovációt valósított meg az elmúlt 10 évben (évszámmal);
- a kutatóhely postacíme;
- a kutatóhely telefonszáma;
- a kutatóhely honlapja;
- a kutatóhely központi e-mail-címe;
- a kutatóhely vezetőjének neve;
- a kutatóhely vezetőjének e-mail-címe;
- a szakmai kapcsolattartó (amennyiben van) neve;
- a szakmai kapcsolattartó telefonszáma;
- a szakmai kapcsolattartó e-mail-címe;
- a minősítés elvégzésére javasolt tudományos osztály (kérjük, válassza ki az osztályt a legördülő listából);
- a tudományos osztályon belül a minősítést elvégző tudományos bizottság (kérjük válassza ki a legördülő listából);
- a kutatóhely (vállalkozás) által feltöltött mellékletek felsorolása.

Feltöltendő dokumentumok:

1

- a pályázó kutatóhely vezetőjének kísérőlevele és aláírása, mely a kutatóhely képviseletére jogosult személy aláírását is tartalmazza (ha más, mint a kutatóhely vezetője), PDF-formátumban;
- az aláírt pályázói nyilatkozat PDF- formátumban;
- egyéb dokumentum (ha szükségesnek tartják).

<sup>1</sup> A kutatóhely MTMT-azonosítóját a következő módon lehet megtalálni: Meg kell nyitni az MTMT nyilvános felületét:<https://m2.mtmt.hu/gui2/>. A bal felső sarokban az "Intézmény" gombra kattintva a bal oldali sávban legördülő hierarchikus listából ki kell választani a kutatóhelyet. A kutatóhely kiválasztásával a böngésző által mutatott URL végén látható a kérdéses szám. Pl. a Magyar Tudományos Akadémia Könyvtár és Információs Központ kiválasztása esetén az URL: [https://m2.mtmt.hu/gui2/?type=institutes&mode=browse&sel=institutes57.](https://m2.mtmt.hu/gui2/?type=institutes&mode=browse&sel=institutes57) Ennek végén található az MTA Könyvtár és Információs Központ száma: 57.

Kérjük, tegyen javaslatot tudományterülete alapján, hogy az MTA Kiváló Kutatóhely minősítést az MTA melyik tudományos osztálya, illetve azon belül melyik tudományos bizottság végezze el (válassza ki a legördülő menüből a tudományos osztályt, illetve a tudományos bizottságot) az alábbiak szerint:

- a minősítés elvégzésére javasolt MTA tudományos osztály;
- a tudományos osztályon belül a minősítés elvégzésre javasolt tudományos bizottság.

Jogutódlással létrejött kutatóhely esetében a kutatóhelynek a jogelőd intézményben ellátott feladata, létszáma és foglalkoztatotti adatai, valamint a kiválósági szempontok szerinti adatai együttesen vizsgálandók a jogutód intézmény adataival.

**Amennyiben a kutatóhely jelentős átszervezésen esett át (pl. összevonás, szétválás), kérjük annak ellenőrzését, hogy a kutatóhely 2022. december 31-i helyzetének megfelelő jogelődei helyesen vannak-e rögzítve az MTMT-ben, lehetőség szerint 2013. január 1-ig visszamenőleg, de legalább 2018. január 1-ig.**

**Kérjük, a kitöltött adatokat mentse el a "Ment" feliratra kattintással.**

### **3. Pályázati űrlapok kitöltése**

A kutatóhely minősítésének alapját képező adatszolgáltatás űrlapjai a "Pályázati részletek" fülre kattintva érhetők el. Itt megjelennek a "Kutatók", "Megadott szabadalmak", "Iparjogi eszközök haszn.", "Tudományos művek", "Támogatás kiválósága", valamint "Díjak kiválósága" feliratok. E feliratokra kattintva egy-egy további űrlap jelenik meg a képernyőn. A részletes pályázatot ezen űrlapok kitöltésével tudja elkészíteni. Az űrlapok kitöltését az alábbiak szerint kell elvégezni.

#### **3.1. Kutatók**

**A kutató fogalma:** legalább napi 6 órában K+F munkakörben foglalkoztatott. Ha rendelkezik PhD (vagy azzal egyenértékű) tudományos fokozattal, MTA doktora (vagy azzal egyenértékű) címmel, vagy az MTA tagja, kérjük, ezt is tüntessék fel a kitöltendő táblázat megfelelő cellájában. A pályázat értékelése során a kutatók adatai a 2022. december 31-i helyzet alapján lesznek figyelembe véve. A pályázó a pályázói nyilatkozatok aláírásával nyilatkozik arról, hogy a megadott létszámadatok teljes körűek.

Az űrlap bal felső sarkában látható, kék színű "Új" gombra kattintva lehet a táblázatban új sort kezdeni. A kitöltött sor végén látható fekvő nyílra  $(\Rightarrow)$  kattintva mentheti a sorba beírt tartalmat. Ha a már elmentett sorban módosítani kívánja a tartalmat, újra megnyithatja szerkesztésre a ceruza jelre ( ) kattintva, ha pedig törölni szeretné a teljes sort, akkor azt a

jelre kattintva teheti meg. A táblázat lefelé bővíthető.

Az oldal tartalma:

a K+F alkalmazott neve;

MTMT-azonosítója;

2022. december 31-én legalább 6 órában volt-e alkalmazva ("Igen" vagy "Nem", legördülő menüből választható);

a PhD- vagy az azzal egyenértékű tudományos fokozat megszerzésének éve (ha rendelkezik ilyennel);

az MTA doktora (vagy azzal egyenértékű) cím megszerzésének éve (ha rendelkezik ilyennel); az MTA tagjává választás éve (ha rendelkezik ilyennel) – itt az MTA levelező, rendes, külső vagy tiszteleti tagjává választás évét (a tagság megszerzésének évét) kérjük megadni.

Szükség esetén a "Megiegyzés" rovatban lehetséges még információt közölni.

# **3.2. Megadott szabadalmak**

Ebben a táblázatban kérjük felsorolni az elmúlt 5 évben benyújtott és/vagy elfogadott szabadalmakat.

Az űrlap bal felső sarkában látható, kék színű "Új" gombra kattintva lehet a táblázatban új sort kezdeni. A kitöltött sor végén látható fekvő nyílra ( $\implies$ ) kattintva mentheti a sorba beírt tartalmat. Ha a már elmentett sorban módosítani kívánja a tartalmat, újra megnyithatja szerkesztésre a ceruza jelre ( ) kattintva, ha pedig törölni szeretné a teljes sort, akkor azt a

 $\bigotimes$  ielre kattintva teheti meg. A táblázat lefelé bővíthető.

Az oldal tartalma:

a szabadalom lajstromszáma;

a feltaláló alkalmazottak neve;

a feltaláló alkalmazottak legalább 25%-a saját alkalmazott volt-e ("Igen" vagy "Nem", legördülő menüből választható);

a szabadalom címe;

megjegyzés;

országok, ahol a szabadalmat benyújtották;

országok, ahol a szabadalmat elfogadták;

beadott vagy elfogadott szabadalom (legördülő menüből választható).

### **3.3. Iparjogvédelmi eszközök hasznosítása a pályázat kiírását megelőző 5 évben. Használatba vétel után, amennyiben az adott eszköz hasznosításából származó árbevétel eléri a minimum 10 M Ft-ot.**

A pályázó által a pályázat kiírását megelőző 5 évből kiválasztott, hasznosításra került szabadalom közül:

- 1 Mrd Ft feletti árbevétel esetén: legfeljebb 10 db;
- 100 M Ft és 1 Mrd Ft közötti árbevétel esetén: legfeljebb 3 db;
- maximum 100 M Ft árbevétel esetén: 1 db

hasznosított eredmény adatait kérjük megadni.

Az űrlap bal felső sarkában látható, kék színű "Új" gombra kattintva lehet a táblázatban új sort kezdeni. A kitöltött sor végén látható fekvő nyílra ( $\Rightarrow$ ) kattintva mentheti a sorba beírt tartalmat. Ha a már elmentett sorban módosítani kívánja a tartalmat, újra megnyithatja szerkesztésre a ceruza jelre ( ) kattintva, ha pedig törölni szeretné a teljes sort, akkor azt a jelre kattintva teheti meg. A táblázat lefelé bővíthető.

Az oldal tartalma:

a benyújtott szabadalom lajstromszáma;

a szabadalom címe;

a szabadalom hasznosítása által elért többleteredmény (ezer Ft-ban);

az EV/EBIDTA iparági szorzó (a legördülő menüből kérjük kiválasztani a releváns szakmai területet);

a szabadalom által elért többletárbevétel (ezer Ft-ban);

az EV/sales iparági szorzó (a legördülő menüből kérjük kiválasztani a releváns szakmai területet);

a társadalmi hasznosság megnevezése;

indoklása;

egyéb előnyök megnevezése;

indoklása.

Kérjük, hogy a táblázatban csak az egyik mezőt töltsék ki: **VAGY** a szabadalom hasznosítása által elért többleteredményt (ezer Ft-ban) és a hozzá tartozó EV/EBIDTA iparági szorzót, **VAGY** a szabadalom által elért többletárbevételt (ezer Ft-ban) és a hozzá tartozó EV/sales iparági szorzót, aszerint, hogy a pályázó számára melyik a kedvezőbb.

## **3.4. A kutatóhely elmúlt 5 évben (2018. január 1-től 2022. december 31-ig) született tudományos műveinek kiválósága**

Kérjük, saját értékelés alapján válasszák ki az utolsó 5 évből a kutatóhely 10 legfontosabb eredeti tudományos közleményét/művét.

Az űrlap bal felső sarkában látható, kék színű "Új" gombra kattintva lehet a táblázatban új sort kezdeni. A kitöltött sor végén látható fekvő nyílra  $(\Rightarrow)$  kattintva mentheti a sorba beírt tartalmat. Ha a már elmentett sorban módosítani kívánja a tartalmat, újra megnyithatja szerkesztésre a ceruza jelre ( **\ett**) kattintva, ha pedig törölni szeretné a teljes sort, akkor azt a

 $\bigotimes$  jelre kattintva teheti meg. A táblázat lefelé bővíthető.

Az oldal tartalma:

a cikk/mű első szerzőjének családi neve;

a megjelenés éve;

1

a folyóirat/forrás megnevezése;

a tudományos mű MTMT-azonosítója;

a topkategória kiválasztása a pályázó önértékelése szerint (legördülő menüből); 2

Ha a pályázó úgy értékeli, hogy a tudományos mű topkategóriája eltér a fenti táblázatokban található értéktől, szükséges a véleménye indoklása (legfeljebb 500 leütés terjedelemben).

<sup>2</sup> Kérjük, hogy a pályázó az önértékelés során vegye figyelembe a tudományos mű tartalmát, eredetiségét, a megjelenés helyét és a mű tudományos visszhangját. A 2 évnél régebbi (2016–2018) tudományos művek esetében a tudományos visszhang megítéléséhez iránymutatásul szolgálhat a Web of Science "Field Baselines" "Percentiles" táblázata ([https://esi.clarivate.com/BaselineAction.action\)](https://esi.clarivate.com/BaselineAction.action). Az adott cikk top %-át a táblázatban a megjelenés événél lehet megnézni és a legördülő menübe beírni. Az utolsó két évben (2020–2022) megjelent művek esetében az önértékelésben kisebb jelentősége van a tudományos visszhangnak, e művek esetében, kérjük, adják meg – ahol ez releváns -, hogy Nature Index folyóiratban jelent-e meg a mű. Ennek megadását azért kérjük, mert az MTMT ezt nem tartalmazza.

az említett folyóiratot jegyzik-e a Nature Indexen (legördülő menüből); indoklás (pl. ha nem a citációk alapján választották a top kategóriát).

## **A végleges értékelést a bírálók végzik, melyben figyelembe veszik a tudományos mű tartalmát, eredetiségét, a megjelenés helyét és a mű tudományos visszhangját, beleértve a recenziókat.**

### **Fontos figyelembe venni:**

Csak olyan műért lehet pontot kapni, melyhez a kutatóhely dolgozói jelentős (25%-ot meghaladó) mértékben járultak hozzá.

Olyan tudományterületen, ahol ez érdemi hozzájárulást jelent, a társszerzőség első, utolsó vagy levelező szerzőként elfogadható, ha max. 2 első vagy utolsó egyenlő arányban részesülő társszerzője van a cikknek. Ha több az ilyen társszerzőség, akkor azt kell vizsgálni, hogy a szerzőknek több mint egynegyede az adott kutatóhelyet jelölte-e meg munkahelyeként. Amennyiben a műben az első/utolsó/levelező szerzők nem a szervezeti egység dolgozói, illetve olyan területeken, ahol ez nem jelent érdemi hozzájárulást, a jelentős hozzájárulás mibenlétét meg kell indokolni.

## **3.5. Az elmúlt 10 évben – 2013. január 1. és 2022. december 31. között – egyetemeken vagy állami fenntartású kutatóhelyeken folyó K+F munka támogatásának kiválósága**

Az űrlap a "Támogatás kiválósága" feliratra kattintva érhető el. A bal felső sarokban látható, kék színű "Új" gombra kattintva lehet a táblázatban új sort kezdeni. A kitöltött sor végén látható fekvő nyílra ( $\implies$ ) kattintva mentheti a sorba beírt tartalmat. Ha a már elmentett sorban módosítani kívánja a tartalmat, újra megnyithatja szerkesztésre a ceruza jelre  $\binom{8}{3}$ 

kattintva, ha pedig törölni szeretné a teljes sort, akkor azt a  $\bigotimes$  jelre kattintva teheti meg. A táblázat lefelé bővíthető.

Az oldal tartalma:

a támogatás megnevezése;

- a partnerintézmény neve;
- a külső kutatás megnevezése;
- a kutatás kezdete (év);

az egyetemnek/intézetnek nyújtott támogatás összege 2013. január 1. és 2022. december 31. között (ezer Ft-ban);

a közösen elnyert támogatás összértéke (ezer Ft-ban);

a PhD-képzésben részt vevő (témavezetés, kurzushirdetés) kutatók száma.

Kérjük, hogy egy intézménnyel fennálló minden egyes közös kutatási projektet vagy közös pályázatot külön sorba szíveskedjenek beírni. Ha a kutatóhely kutatói egy állami fenntartású intézményben vagy egyetemen részt vettek a PhD-képzésben, de az intézményt pénzügyileg nem támogatták, azt is be kell írni külön sorba.

## **3.6. Nemzetközi vagy hazai innovációs díjak kiválósága, amelyekben a kutatóhely vagy alkalmazottja az elmúlt 10 évben a kutatóhelyen végzett tevékenységéért részesült**

Az űrlap a "Díjak kiválósága" gombra kattintva érhető el.

A különböző díjakra vonatkozó altáblázatok (R&D 100, Innovációs Nagydíj, Osztott Díjak, GD, JA, ASZN) a megfelelő fülre kattintva érhetők el.

Az űrlapok bal felső sarkában látható, kék színű "Új" gombra kattintva lehet a táblázatban új sort kezdeni. A kitöltött sor végén látható fekvő nyílra ( $\implies$ ) kattintva mentheti a sorba beírt tartalmat. Ha a már elmentett sorban módosítani kívánja a tartalmat, újra megnyithatja szerkesztésre a ceruza jelre  $\binom{8}{3}$  kattintva, ha pedig törölni szeretné a teljes sort, akkor azt a  $\bigoplus$  jelre kattintva teheti meg. A táblázat lefelé bővíthető.

Ha a pályázó kutatóhely R&D 100 Award díjban részesült, azt az "R&D 100" űrlapon tüntessék fel, megadva a díj pontosabb megnevezését és az adományozás évét.

Ha a pályázó kutatóhely Magyar Innovációs Nagydíjban részesült, azt az "Innovációs Nagydíj" űrlapon tüntessék fel, megadva a díj pontosabb megnevezését és az adományozás évét.

Ha a pályázó kutatóhely a Magyar Innovációs Nagydíjjal együtt osztott díjban (pl. Ipari Innovációs Díj, SZTNH díja, NKFIH díja) részesült, azt az "Osztott díjak" űrlapon tüntessék fel, megadva a díj pontosabb megnevezését és az adományozás évét.

Ha a pályázó kutatóhely vagy alkalmazottja Gábor Dénes-díjban, Jedlik Ányos-díjban vagy Akadémiai Nívódíjban részesült, azt a "GD, JA, ASZN" űrlapon tüntessék fel, megadva a díj pontosabb megnevezését és az adományozás évét.

#### **4. Adminisztratív információk**

#### **4.1. A pályázat benyújtásának módja és helye**

A pályázat beadandó dokumentumait PDF-formátumban a megadott határidőig az MTA Egységes Pályázati Keretrendszer (EPK) felületére kell feltölteni az alábbi linken a mellékelt tájékoztató szerint: https://palyazat.mta.hu/kutatohelyek cegek 2023

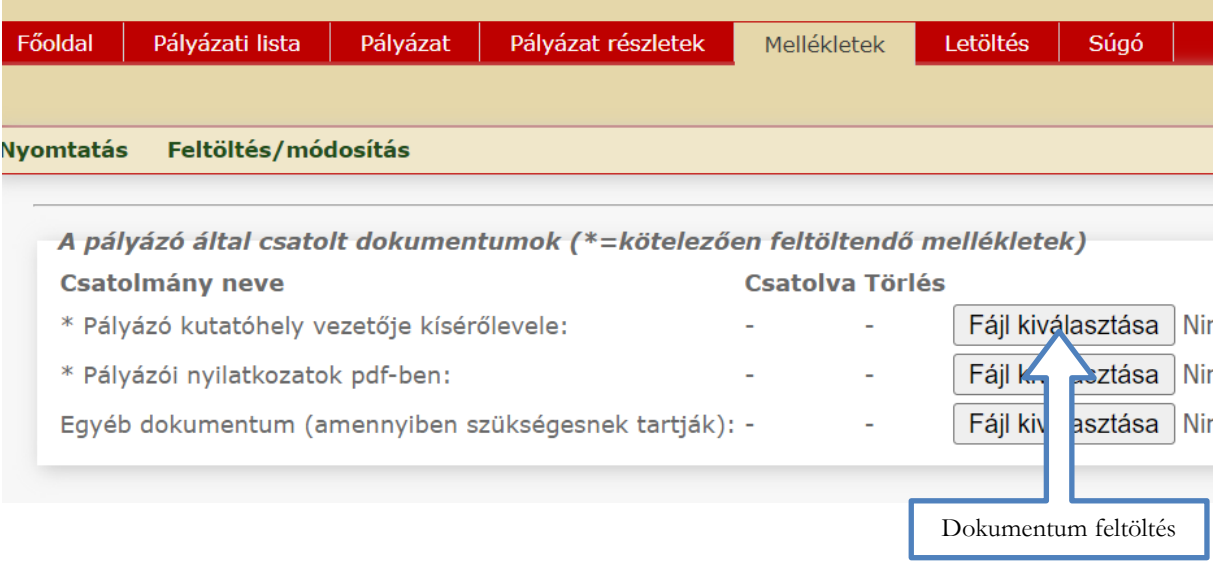

Az eredeti, a kutatóhely jognyilatkozatra jogosult képviselője/vezetője által hivatalos módon – aláírási címpéldányt mellékelve – aláírt pályázati anyagokat postai úton a határidő napján nyomott postabélyegzővel kell feladni az alábbi címre:

Magyar Tudományos Akadémia Titkársága Köztestületi Igazgatóság, Stratégiai Osztály 1051 Budapest Nádor utca 7.

A benyújtandó pályázat tartalma:

a pályázó kutatóhely jognyilatkozatra jogosult vezetőjének kísérőlevele az aláírásával (PDF); a pályázói nyilatkozat (PDF);

egyéb dokumentumok (ha szükségesnek tartják).

# **4.2. A pályázat benyújtásának határideje**

A pályázatot elektronikus formában legkésőbb **2023. október 31. 12.00 óráig** kell a fent megadott módon benyújtani az EPK pályázati felületén.

Ha a pályázat formai ellenőrzése során az MTA Titkársága Stratégiai Osztálya megállapítja, hogy a pályázat nem felel meg a felhívásban foglalt feltételeknek, – a beadási határidő lejárta előtt beérkezett pályázatok esetében – hiánypótlásra szólítja fel a pályázót az általa megadott e-mail-címen. Hiánypótlásra a visszajelzést követően egy alkalommal 5 munkanapon belül van lehetőség.

A jelentkezési felhívásban megjelölt határidő után benyújtott, a beadási határidő lejártáig hiányosan benyújtott és határidőre nem pótolt vagy a formai követelményeknek más módon meg nem felelő jelentkezések érvénytelennek minősülnek, és nem kerülnek elbírálásra.

A pályázat befogadásáról az MTA Titkársága Köztestületi Igazgatóságának Stratégiai Osztálya a pályázó részére értesítést küld.

A pályázatok eredményének kihirdetésére várhatóan 2024. év elején kerül sor.

## **4.3. A "help desk" elérése**

A pályázat beadásával kapcsolatban felmerülő kérdések esetén a következő e-mail-címen kérhet információt: [kivalosag@titkarsag.mta.hu](mailto:kivalosag@titkarsag.mta.hu)

### **4.4. Az útmutató mellékletei**

- MTA AAT használati útmutató
- Pályázói nyilatkozatok űrlap